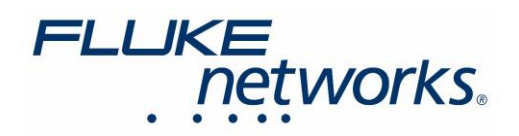

# テスト結果のエクスポート方法 – DSX CableAnalyzer™

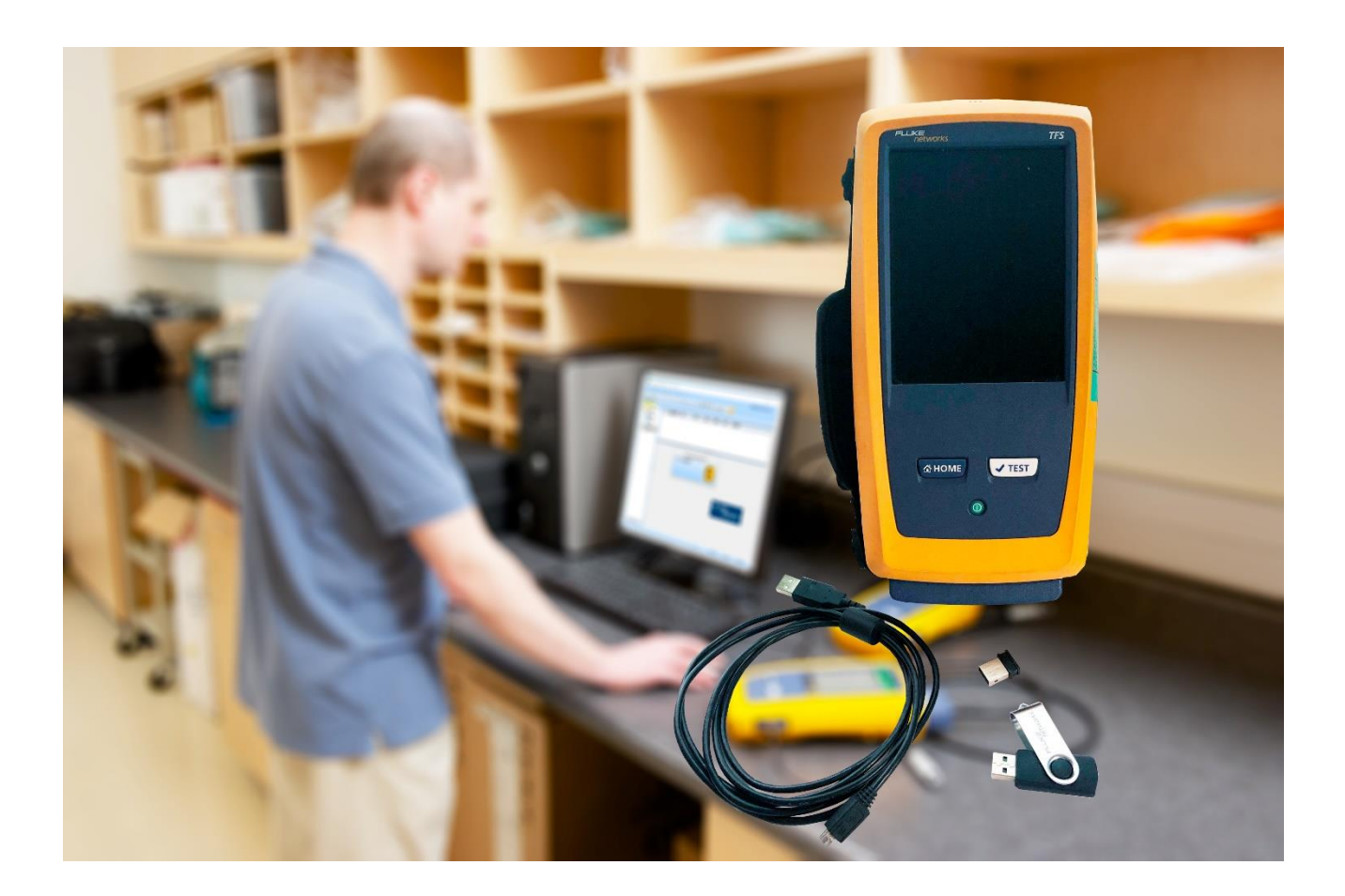

2021 年 07 月 15 日 Fluke Networks

フルーク・ネットワークス "ナレッジベース" より転載・翻訳

https://jp.flukenetworks.com/support/knowledge-base/dsx-cableanalyzertm-series/exporting-test-results-dsx-cableanalyzer

## はじめに

ケーブル・テストが完了したら、Versiv からコンピューターにテスト結果を保存する必要があります。これは どのように実施したら良いのでしょうか?それにはいくつかの方法があります。まずは最初のステップとして、 LinkWare PC ケーブル・テスト管理ソフトウェアをダウンロードして PC にインストールすることです。これは、 Versiv 内の未処理のテスト・ファイルを、読み取り可能な「.pdf」、「.csv」、または 「.sor」 ファイル形式のレポートに 変更するために使用されるソフトウェアです。 LinkWare PC は Windows 7 以降でのみで使用することができ、 インストールするには PC の管理者権限が必要であることにご注意ください。

# 方法 1: USB ケーブルを使用する

USB ケーブルはテスターに付属していますが、独自仕様ではありません。データ転送に適した標準の USB Type A (オス) – USB Micro B (オス) ケーブルであれば、すべて機能するはずです。大きい方の (USB Type A) コネクターは Windows PC に接続し、小さい方の (USB Micro B) コネクターは Versiv メインフレームの側面に 接続します。

Versiv のより大きな Type A USB ポートは、USB フラッシュ・ドライブの接続、または USB タイプの Wi-Fi アダプターの接続 (Versiv バージョン 1 のみ、Versiv2 ユニットには Wi-Fi 機能が内蔵されています) 用です。 そのため、ここに USB ケーブルを接続しても、Versiv からテスト結果をエクスポートすることはできません。

Versiv が PC に接続されたら、以下に示す LinkWare PC ソフトウェアの [接続されているテスターをインポート] ボタンをクリックするだけです。

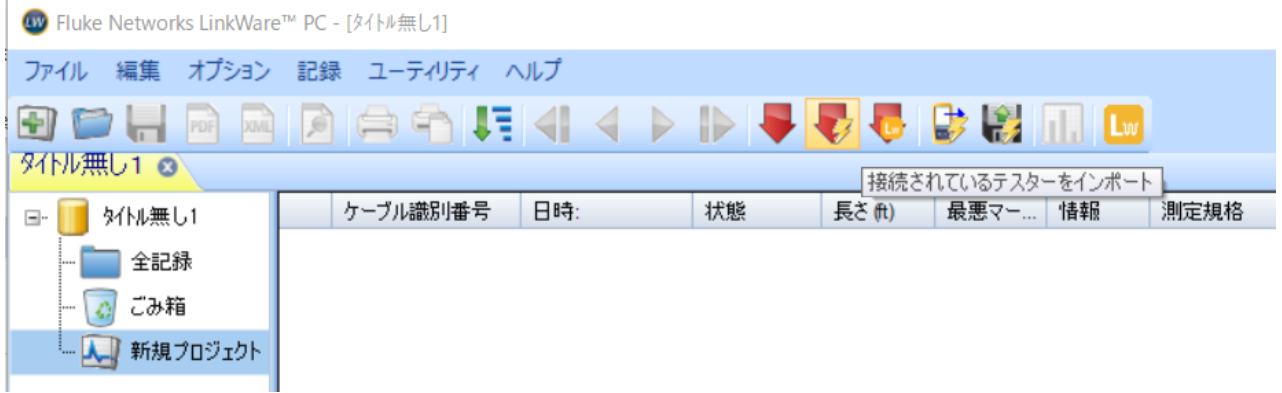

# 方法 2: USB フラッシュ・ドライブを使用する

Versiv メインフレームは、FAT32 形式にフォーマットされた合計容量が 64 GB 以下の USB フラッシュ・ドライブ のみを認識します。FAT または NTFS としてフォーマットされたドライブは認識されず、FAT32 にフォーマット されているが、容量が 64 GB を超えるドライブは互換性が保証されません。

さらに、一部の USBフラッシュ・ドライブには Versiv と互換性のないドライバーを必要とする場合もあります。 そのため、ドライブが他の基準を満たしていても認識されない場合は、別の USB フラッシュ・ドライブを使用する ことをお勧めします。フラッシュ・ドライブを使用して結果をエクスポートする場合は、プロジェクト・ファイルではなく、 テスト結果ファイルをエクスポートしようとしていることを確認してください ([転送] ボタンを押した ときには画面の 上部に 「結果」 または 「プロジェクト」 と表示されているかどうかを確認してください)。テスト・ファイルがフラッシュ・ ドライブに転送されたら、それを PC に接続し、LinkWare PC ソフトウェアで、以下に示す [ファイル] > [インポート] > [USB] に移動します。

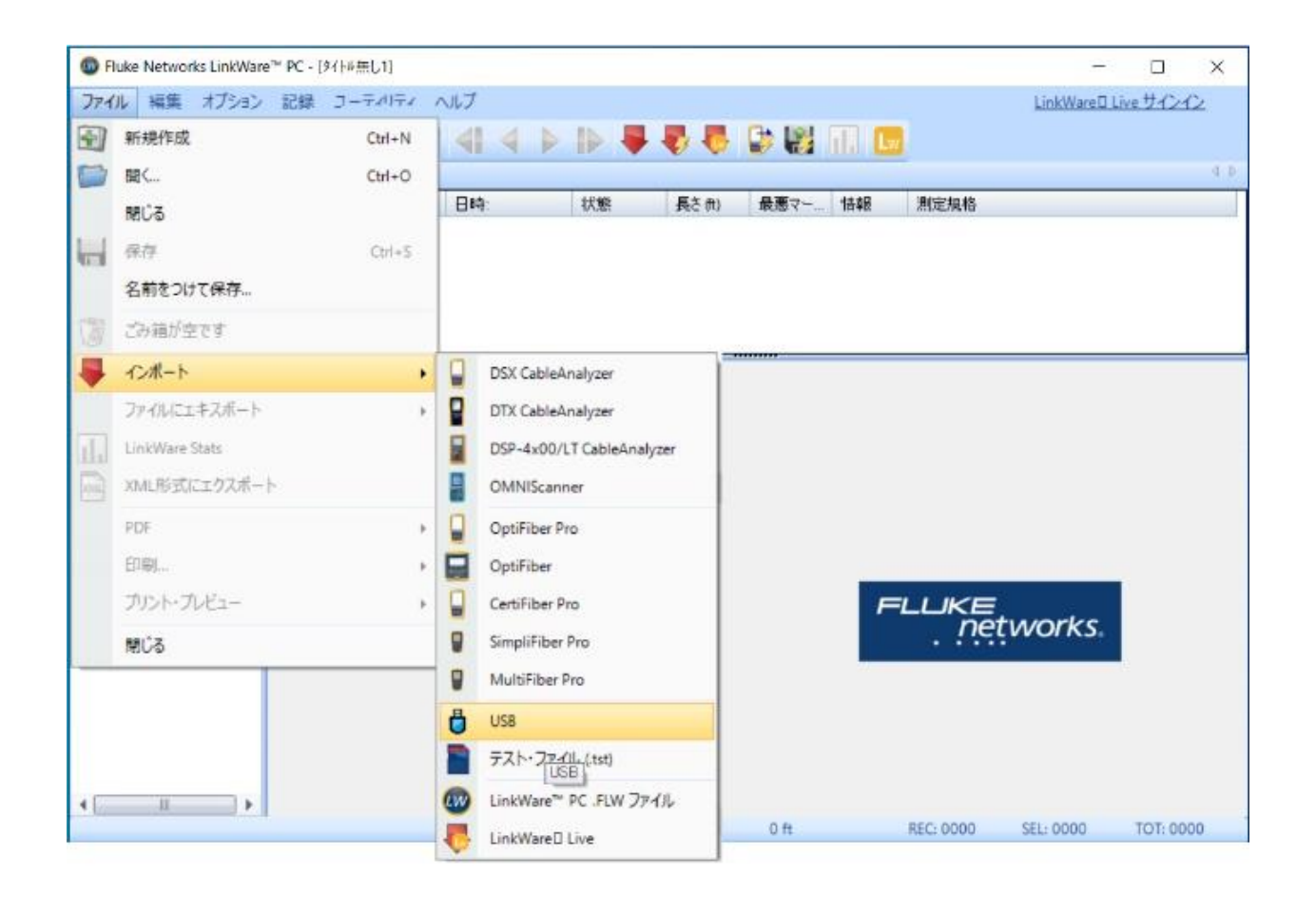

# 方法 3: LAN 接続 –IP アドレス経由

LinkWare PC ソフトウェアがインストールされている PC と同じローカル・エリア・ネットワークに Versiv メイン フレームを接続できる場合は、IP アドレスを介したより直接的な結果の転送ができます。これは、Versiv メイン フレームの側面にあるネットワーク・ポートを使用して LAN ケーブル経由でネットワークに接続するか、Wi-Fi 経由で実行できます。前述のように、Versiv バージョン 1 メインフレーム・ユニットは Wi-Fi を使用するために USB タイプの Wi-Fi アダプター (フルーク・ネットワークスは、TP-LINK モデル TL-WN725N の使用を推奨) を 必要としますが、Versiv2 ユニットは Wi-Fi 機能を内蔵しています。

Versiv がネットワークに接続されたら、[ツール] > [ネットワーク] に移動して、その IP アドレスを見つける ことができます。

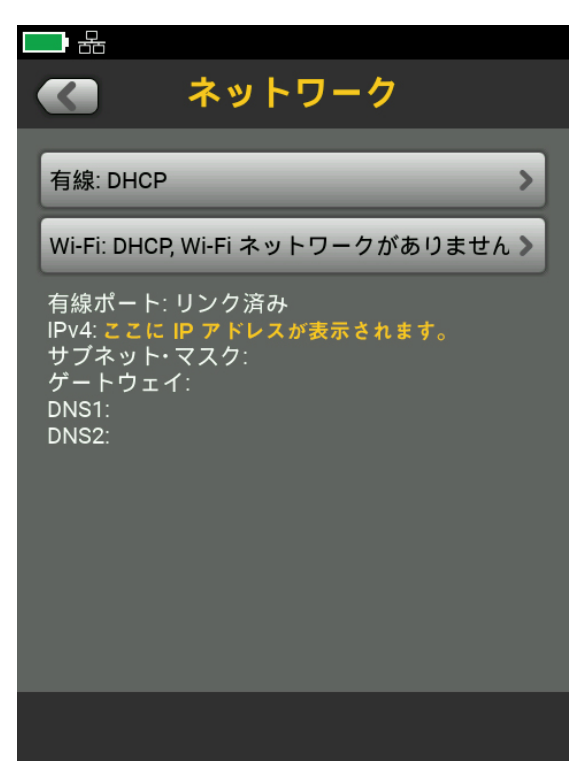

LinkWare PC ソフトウェアで、[オプション] > [デバイスの IP アドレス…] に移動し、Versiv に表示されている IP アドレスを入力します。

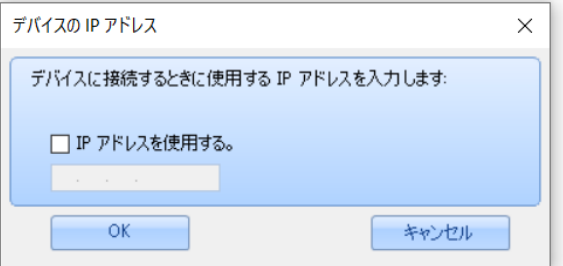

[OK] をクリックします。 LinkWare PC は、Versiv が USB ケーブルで接続されている場合と同じように動作する はずなので、「方法 1」 上で示したのと同じように [接続されているテスターをインポート] ボタンを使用できます。

## 方法 4: LinkWare Live に同期する

LinkWare Live は、ケーブル・テスト・プロジェクトとテスト結果を管理するための無料のクラウド・サービスです。 アカウントは https://www.linkwarelive.com/signup で作成できます。アカウントを取得したら、[ツール] > [サインイン] に移動して、Versiv でアカウントにサインインできます。この機能を利用するには、Versiv に有効な インターネット接続が必要であることに注意してください。サインインすると、ホーム画面の [同期] ボタンを使用 して、テスト結果をクラウドに同期できます。結果が同期されたら、https://www.linkwarelive.com を使用して 一般的な PDF 形式のレポート (電子メールで送信することができます) を生成するか、LinkWare PC ソフトウェア 内で LinkWare Live アカウントにサインインして結果をインポートすることもできます。「LinkWare Live サインイン」 ボタンは、LinkWare PC ソフトウェアの右上隅にあります。

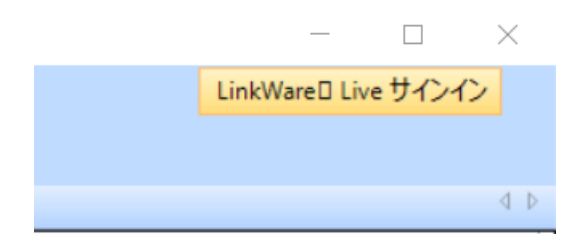

サインインしたら、「LinkWare Live からインポート」 ボタンをクリックするだけです。

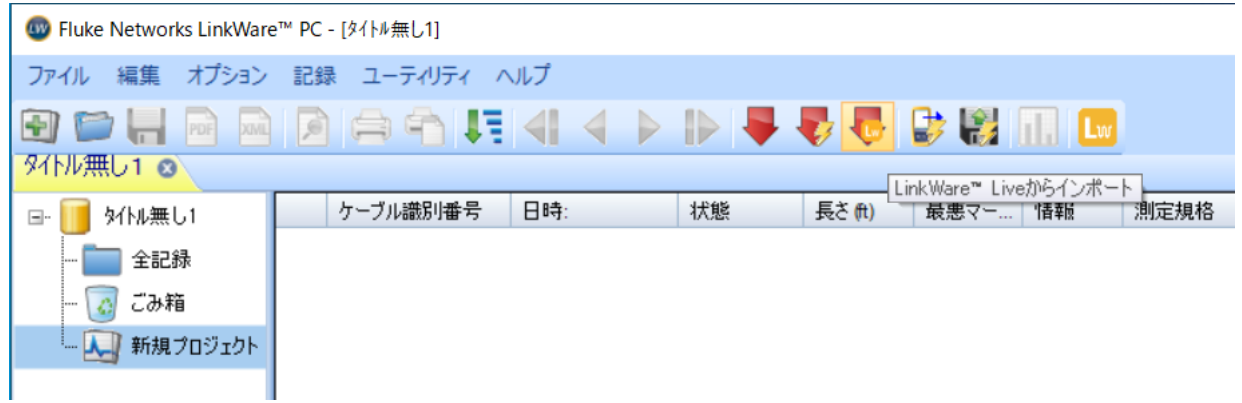

テスト結果をエクスポートする方法が複数あると、最初は混乱するように思われるかもしれませんが、1 つの 方法が利用できない場合は、バックアップとして別の方法を試してみることができるため非常に便利です。

# フルーク・ネットワークスについて

フルーク・ネットワークスは、優れた認証/トラブルシューティング/インストレーション・ツールを提供する世界大手 企業です。当社の製品は、重要なネットワーク・ケーブル配線インフラを設置・保守する技術者を対象にしています。 弊社は、信頼性と比類ない能力において高い評価をいただいております。最先端のデータ・センターの設置から 災害時の電話サービスの復旧作業に至るまで、すべての作業を効率的に行います。

#### DSX-8000 CableAnalyzer™ - メタル配線認証手順のステップの時間短縮を加速化します

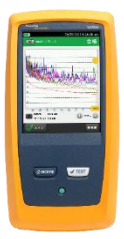

[DSX-8000 CableAnalyzer](https://jp.flukenetworks.com/datacom-cabling/Versiv/dsx-cableanalyzer-series) は、最も厳しい測定確度要件である TIA の確度レベル 2G に適合する一方、比類の ないスピードで Cat 8 および Class I/II のメタル認証試験を効率化します。ProjX 管理システムは、作業の確実な 実施を実現し、試験のセットアップからシステムの検収までの作業進捗状況の把握を容易にしてくれます。Versiv プラットフォームは、光ファイバー試験 (OLTS と OTDR の両方) もサポートします。このプラットフォームは、将来の 規格改定へのサポートに備え、容易にアップグレードが可能です。近端漏話、反射およびシールド不良を含む不良 原因のグラフィカルな表示を行う Taptive (タップティブ) インターフェースにより不良原因のより素早いトラブル シューティングができます。また LinkWare PC 管理ソフトウェアを使用し、試験結果の解析と専門的なテスト・ レポートの作成が可能です。

## CertiFiber® Pro ‒ 光ファイバー認証試験プロセスのすべての段階の作業効率を上げ、加速化します

[CertiFiber® Pro は](https://jp.flukenetworks.com/datacom-cabling/Versiv/CertiFiberPro)、2 波長、2 本の光ファイバー認証の効率を改善し、試験をわずか 3 秒で実施できます。 Taptive (タップティブ) インターフェースにより、セットアップの簡素化、間違いの排除、さらにトラブルシューティングの スピードアップが図れます。基準値設定の自動ガイダンス機能により、確実な基準値設定が可能になり、負の損失 結果発生もなくなります。OptiFiber Pro モジュールと組み合せて、Tier 1 (基本) / Tier 2 (拡張) 試験とレポート作成の すべてを行えます。便利な 4 波長モジュール によって、シングルモードとマルチモードの両方に対応できるばかり でなく、マルチモードの EF 適合性能もサポートします。

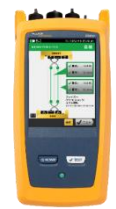

## OptiFiber® Pro OTDR - データ・センター/企業向け光パルス試験器

А,

[OptiFiber® Pro OTDR は](https://jp.flukenetworks.com/datacom-cabling/fiber-testing/optifiber-pro-otdr)、業界初の企業/データ・センターの課題解決向けに一からデザインされた光パルス試験器 です。シンプルでこれまでにない効率性、さらにキャンパス、データ・センターおよびストレージ・ネットワークのトラブル シューティングに正に必要な機能群を組み合せたツールで、現場の技術者を、専門知識を備えた光ファイバー専門 技術者に変えてしまいます。すなわち、業界唯一のスマートホン・タイプのユーザー・インターフェースを備えることで 光ファイバー試験を新たな高みに導きました。そして、DataCenter OTDR コンフィギュレーションにより、データ・ センター試験における不確実性やエラーが排除されます。その極めて短いデッドゾーンにより仮想化データ・センター における光ファイバー・パッチコード試験も可能にします。

## FI-7000 FiberInspector™ Pro - 光ファイバー・コネクター端面を 2 秒で自動合否判定

FI-[7000 FiberInspector™ Pro](https://jp.flukenetworks.com/datacom-cabling/Versiv/FI-7000) は、汚れ、へこみ、小片、および傷による問題箇所をグラフィカルに表示します。 業界標準規格の IEC 61300-3-35 に基づき判定できるため、端面検査における主観的な判断を削除することが できます。

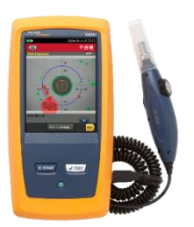

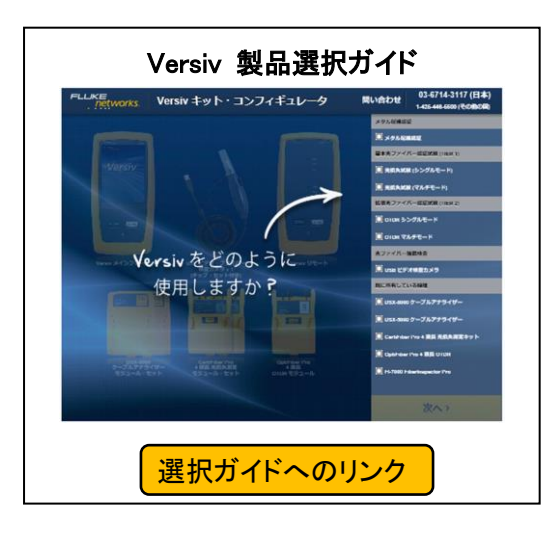

フルーク・ネットワークス 株式会社 テクトロニクス&フルーク フルーク社

〒108-6106 東京都港区港南 2-15-2 品川インターシティB 棟 6F TEL 03-4577-3972 FAX 03-6714-3118 Web サイト: https://jp.flukenetworks.com ©2021 Fluke Networks Inc. All rights reserved. Printed in Japan 07/2021 7004050

Fluke Networks 6 https://jp.flukenetworks.com